# Airline Pilot's Daily Aviation Logbook<sup>™</sup> Schedule Importer

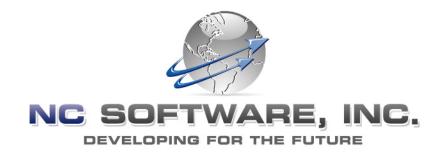

### Version 7 User's Guide

Updated 10/11/2007

Logbook Pro<sup>®</sup> is a registered trademark of NC Software, Inc. All other names are trademarks or registered trademarks of their respective owners.

### **Schedule Importer Version 7**

Welcome to the new Schedule Importer for APDL users. This version allows you to edit your trip data prior to import as well as removing the need to select an Import Filter with the implementation of an "AUTO" filter function. Additional features include batch downloading all trips or selectively downloading one trip at a time and a new export to Logbook Pro feature for taking trip data directly into Logbook Pro without having to go through APDL first.

The APDL Schedule Importer supports the following web browsers:

- Internet Explorer 5.5 or later
- Mozilla Firefox
- Netscape 7.2 or later
- Opera 8 or later
- Safari

Access the schedule importer at: <a href="http://schedule.logbookpro.com/">http://schedule.logbookpro.com/</a>.

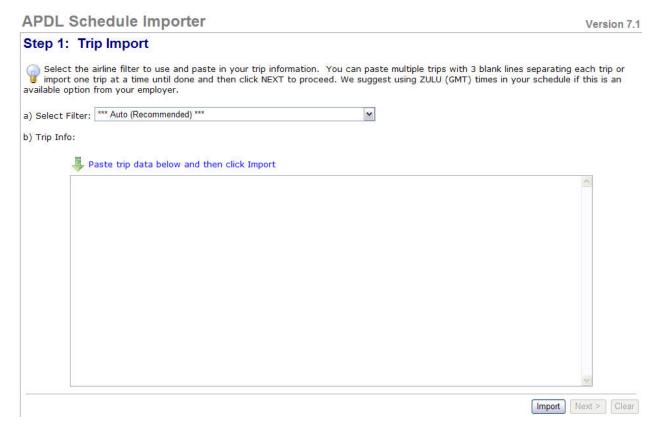

**Step 1:** Please select the appropriate Import Filter from the list or leave the Filter on "Auto (Recommended)". For this example we will use the "AUTO (Recommended)" selection.

### APDL Schedule Importer

Version 7.1

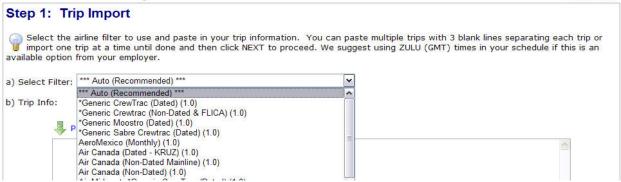

**Step 2:** Paste a copy of the trip into the text area. You can copy the trip from your company's website or bid package. In this case we'll use the Sabre sample below:

| Date: 10                                                                                              |                                                                                                    | SABRE AIRLINE                   | Sabre CrewTrac |
|----------------------------------------------------------------------------------------------------|----------------------------------------------------------------------------------------------------|---------------------------------|----------------|
| Time: 20                                                                                              | J.00                                                                                                    | Pairing Print Report            | Page 1         |
| DAY DD DH C FLTNO DPS-ARS DEPT ARRV BLKT GRNT TBLK TDHD TCRD TPAY TDUTY                               |                                                                                                    |                                 |                |
| LAYOVER                                                                                               |                                                                                                    |                                 |                |
| S7114 10/04/07 BSE REPT: 1030 REPORT- 10/04/07 LOCAL Times                                            |                                                                                                    |                                 |                |
| Th 04 DH 1299 YIP-TVC 1115 1231 0038 044                                                              |                                                                                                    |                                 |                |
| _                                                                                                    | 1220 TVC-DTW 131                                                                                                    |                                 |                |
|                                                                                                    | 1220 DTW-ORD 154                                                                                                    |                                 |                |
| Th 04                                                                                                 |                                                                                                    |                                 |                |
| D-END: 1956 (NR 0900) REPORT 0515 BEST WESTERN (586)555-1212<br>Fr 05 1291 BTV-DCA 0600 0742 0142 043 |                                                                                                    |                                 |                |
| Fr 05                                                                                                 |                                                                                                    |                                 | 0440 DUE 4007  |
| 1                                                                                                    | Fr 05 1258 DCA-BUF 0825 0942 0117 0259 0000 0259 0259 0442 BUF 1937 D-END: 0957 (NR 0900) REPORT 0534 Holiday Inn (586)555-1212 |                                 |                |
| Sa 06 6525 BUF-IAD 0619 0740 0121 035                                                                 |                                                                                                    |                                 |                |
| 1                                                                                                    | 6523 IAD-CRW 0815                                                                                                    |                                 |                |
|                                                                                                    | 6567 CRW-IAD 0940                                                                                                    |                                 |                |
| Sa 06                                                                                                 |                                                                                                    | 1620 0145 0604 0000 0604 0604 1 | 101 SYR 1254   |
| D-END: 1635 (NR 0900) REPORT 0529 HOLIDAY INN (586)555-1212                                           |                                                                                                    |                                 |                |
| Su 07                                                                                                 | 8051 SYR-SCE 0614                                                                                                    |                                 |                |
| Su 07                                                                                                 | 6523 SCE-IAD 0815                                                                                                    | 0906 0051 034                   |                |
| Su 07                                                                                                 | 6567 IAD-PIT 0940 1                                                                                                    | 1047 0207 228                   |                |
|                                                                                                    | 1220 PIT-YIP 1315 1                                                                                                    |                                 |                |
| Su 07                                                                                                 | 1220 YIP-ORD 1545                                                                                                    | 1544 0059 117                   |                |
| 1                                                                                                    |                                                                                                    | 1711 0110 0716 0000 0716 0716 1 | 357            |
| D-EN                                                                                                  | ND: 1826                                                                                                    |                                 |                |
| TOTAL 0 DI COM 0000 DUD 0000 ODEDIT LIDO 0040 T A F D 7050                                            |                                                                                                    |                                 |                |
| TOTALS BLOCK 2008 DHD 0038 CREDIT HRS. 2046 T.A.F.B. 7956                                             |                                                                                                    |                                 |                |
| Crew:                                                                                                 |                                                                                                    |                                 |                |
| 00001 CA CAPT, JOHN                                                                                   |                                                                                                    |                                 |                |
| 00100 FO JONES, JIM                                                                                   |                                                                                                    |                                 |                |
|                                                                                                    |                                                                                                    |                                 |                |

Select all the text in the sample above and then press CTRL+C to copy the sample and then Click (Edit)(Paste) from Internet Explorer or right-click in the text area and choose (paste).

### NOTE: Multiple trips may be entered if separated by three blank lines.

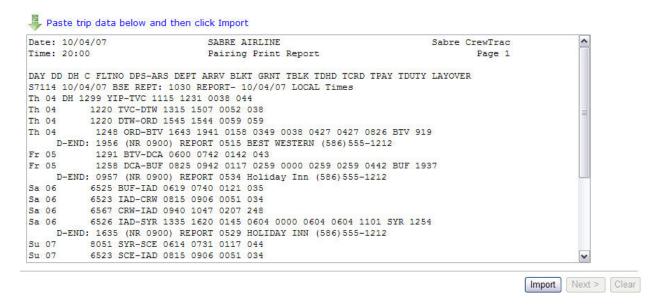

**Step 3:** Click on (Import) to import the trip. The trip will be queued for download and return you to the main screen. You may continue importing trips until you have all your trips in the queue. Once all trips have been queued you will click "**Next**" to continue.

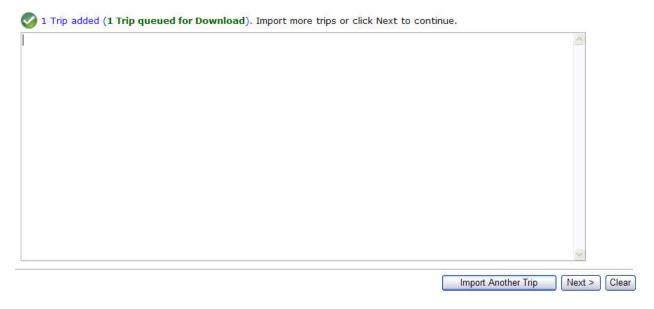

**NOTE:** If you do not see your airline listed in the import filter, try the AUTO filter option. If you are still unable to import your schedule, please send us a copy of your schedule and the name of your airline. You may submit your request via our help desk: <a href="http://helpdesk.nc-software.com">http://helpdesk.nc-software.com</a>.

# Trip Review and Download Review or edit trips by expanding the ® symbol on the far left. Click the button in the right side Download column to download files to transfer to your device. To export trips for direct import into Logbook Pro click the button at the bottom. Add Trip Expand All Collapse All Trips Trip# Start Date Crew Download B Edit Delete S7114 10/04/2007 00001 CA CAPT, JOHN Palm PPC Download All Trips (Palm) Download All Trips (PPC) Export Trips for Logbook Pro Start Over

From this screen, you have several options.

- 1. Add Trip this will allow you to manually enter a trip
- 2. **Expand All** expands all the trips to show the days within each trip
- 3. <u>Collapse All</u> collapse all the trip data so you only see the Trip #, Start Date, and Crew
- 4. <u>Palm</u> opens a window allowing you download and save this specific trip to your computer in the Palm PDB format.
- 5. **PPC** opens a window allowing you download and save this specific trip to your computer in the Pocket PC format.
- 6. **<u>Download All Trips (Palm)</u>** opens a window allowing you to download all of your trips in one compressed zip file.
- Download All Trips (PPC) opens a window allowing you download all of your trips in one compressed zip file.
- 8. <u>Export Trips for Logbook Pro®</u> allows you to export the data into a text file that may be imported into Logbook Pro®.
- 9. Start Over Erases the data in the queue and returns you to the main page.

### IMPORTING TRIPS (ONE AT TIME)

Steps 1-3 are identical for the Palm and Pocket PC based PDA's

### Palm Pilot

### **Step 4:** Click "Palm" under the download column for the specific trip e.g. S1174

## **Step 5:** An information box will appear to remind you how to import the trip. Click OK when have finished reading it and SAVE the file to your computer

### **Pocket PC**

- **Step 4:** Click "PPC" under the download column for the specific trip e.g. S1174
- **Step 5:** An information box will appear to remind you how to import the trip. Click OK when have finished reading it and SAVE the file to your computer.

**Step 6:** Load the file you downloaded into the **Step 6:** Place your PDA in the cradle. Palm Quick install Tool. Be sure to install it into the handheld (main memory) and not an external SD memory card.

**Step 7:** Cradle your PDA and perform a Hot Sync to transfer the trip information into the PDA.

**Step 8:** Run the Airline Pilot's Daily Aviation Logbook on the Palm. Follow any prompts when displayed.

**Step 7:** Transfer (copy) the file you previously downloaded and saved your computer to your Pocket PC using Windows Explorer. Copy the file to:

\My Documents\APDL\ScheduleImporter

**Step 8:** Run the Airline Pilot's Daily Aviation Logbook on the Pocket PC and select (Options)(Schedule Importer) to finish the import process.

### IMPORTING MULTIPLE TRIPS TO DEVICE

Repeat Steps 1 – 3 until you have all your trips in the queue

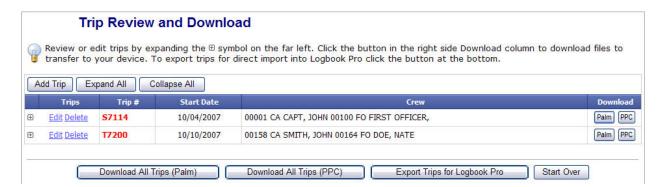

#### Palm Pilot

**Step 4:** Select "Download All Trips (Palm)"

**Step 5:** A download box will appear prompting you to save the file. Save the file to your computer.

**Step 6:** Locate the file you just downloaded and unzip it using WinZip. You may download an Evaluation version of WinZip at http://www.winzip.com

**Step 7:** Load the unzipped PDB files into the Palm Quick install Tool. Be sure to install it into the handheld and not the memory card.

#### Pocket PC

Step 4: Select "Download All Trips (PPC)"

**Step 5:** A download box will appear prompting you to save the file. Save the file to your computer.

Step 6: Locate the file you just downloaded and unzip it using WinZip. You may download an Evaluation version of WinZip at http://www.winzip.com

**Step 7:** Place your PDA in the cradle.

**Step 8:** Cradle your PDA and perform a Hot Sync to transfer the trip information into the PDA.

**Step 9:** Run the Airline Pilot's Daily Aviation Logbook on the Palm. Select the start date of the pairing if prompted.

**Step 8:** Transfer (copy) the .xml files you just unzipped to your Pocket PC using Windows Explorer. Copy the files to:

\My Documents\APDL\ScheduleImporter

**Step 9:** Run the Airline Pilot's Daily Aviation Logbook on the Pocket PC and select (Options)(Schedule Importer) to finish the import.

### **EDITING A TRIP**

It is assumed that Steps 1 through 3 have already been completed and you are at the following screen.

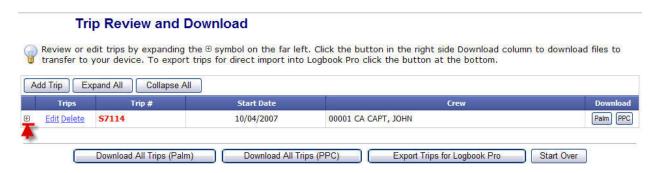

**Step 4:** Click the + sign to expand the trip and show the individual days of the trip.

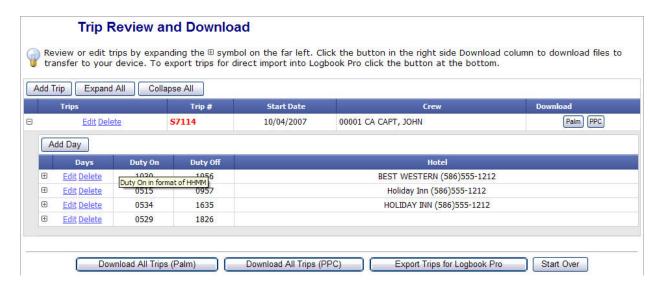

Step 5: Click the + sign next to the day that you wish to edit to expand the day.

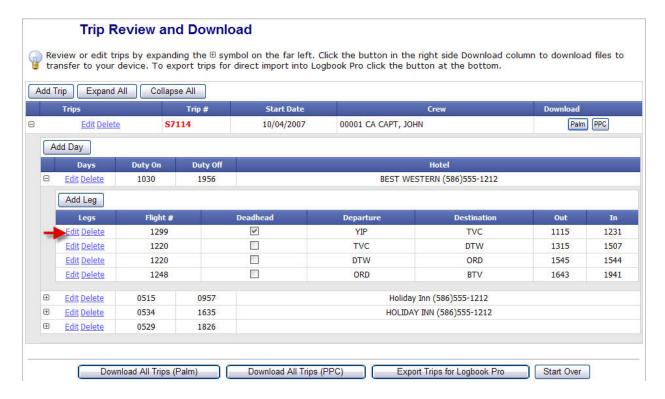

**Step 6:** Select Edit for the leg you wish to edit.

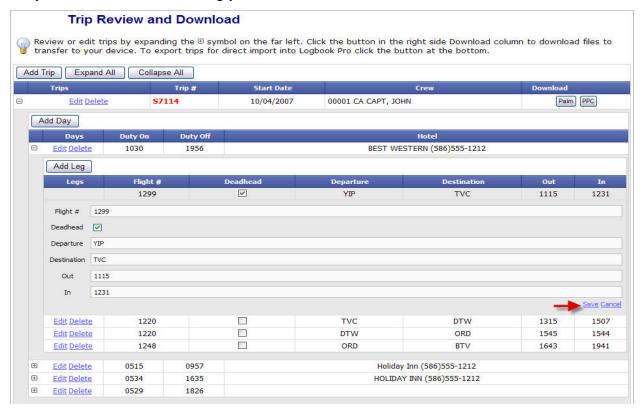

**Step 7:** Make the changes you wish and click Save to continue. You may repeat steps 4-7 if you have more legs you wish to edit more legs or other trips.

**Step 8:** You may now click the appropriate download Palm or PPC button and import the trip as directed in the importing a trip section of this manual.

### **Exporting to Logbook Pro®**

NOTE: ALL SCHEDULES THAT ARE GOING TO BE IMPORTED INTO LOGBOOK PRO® SHOULD HAVE THEIR TIMES IN THE ZULU TIMEZONE. MOST AIRLINES ALLOW YOU TO DISPLAY YOUR SCHEDULE IN LOCAL OR ZULU. IF YOU HAVE QUESTIONS ON DISPLAYING YOUR SCHEDULE IN ZULU PLEASE CONTACT YOUR AIRLINE'S I.T. DEPARTMENT.

Steps 1 – 3: Are the same as if you were going to import to your PDA.

**Step 4:** Click export for Logbook Pro<sup>®</sup> and the following screen will appear. This page allows you to export trip data to a TAB DELIMITED text file for direct use with Logbook Pro<sup>®</sup> Import Wizard. Since trip data does not have your aircraft information (Type or N-Number) you must preload a default in the fields below to include in the export information. This may be changed later after importing into Logbook Pro<sup>®</sup>.

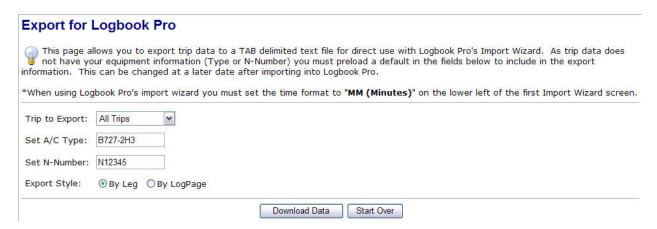

Step 5: Select your Export Style: By Leg or By Log Page

Note: By leg will create one entry for each leg flown. By Log Page will combine all your entries on one day into a one line entry.

**Step 6:** Select Download Data and an information box will appear reminding you how to download and import the data.

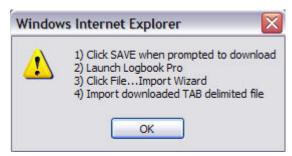

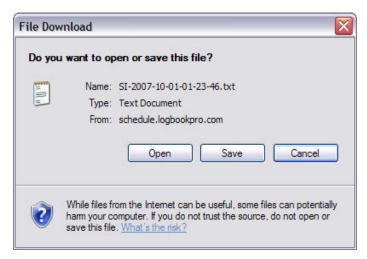

**Step 7:** Save the file to your computer

Step 8: Launch Logbook Pro®

Step 9: Select File...Import Wizard to bring up the following screen

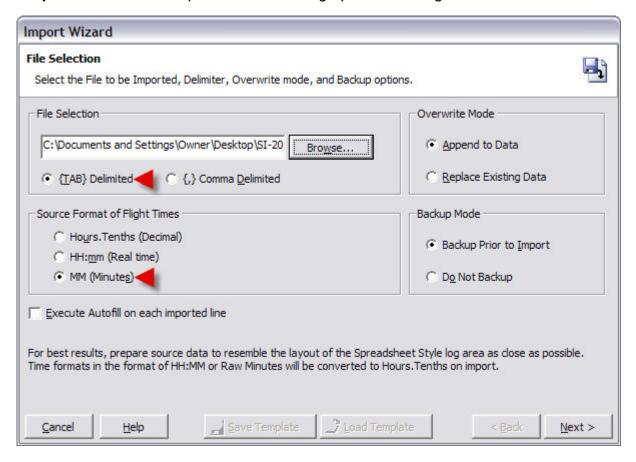

**Step 10:** Select Browse and locate the file you downloaded. Make sure you have the file type set to {TAB} Delimited and the Source Format of Flight Times set to MM (Minutes). Then select next to continue and preview your data.

Page 11

Step 11: Select First Row Contains Field Names / Column Headers and click Next.

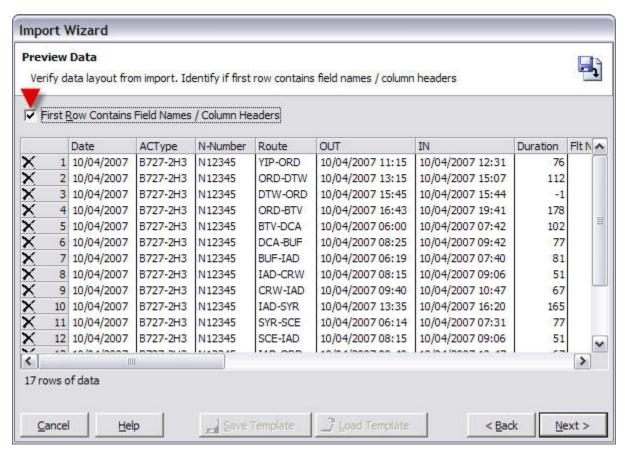

**Step 12:** Now tell Logbook Pro<sup>®</sup> what each field is and click IMPORT to import the data into Logbook Pro<sup>®</sup>.

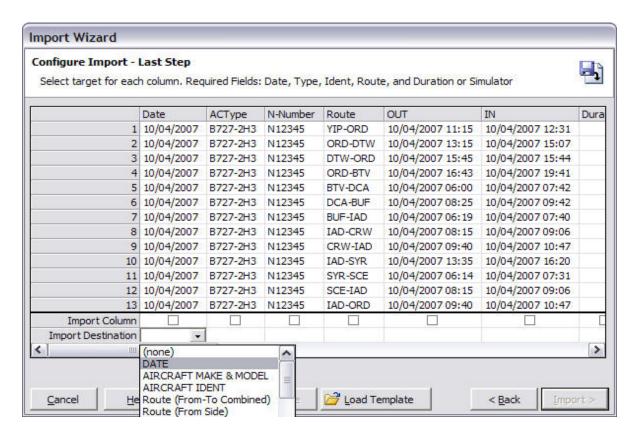

**NOTE:** (Optional) After mapping all the fields you may click SAVE TEMPLATE. This will save all the mapped fields so you can quickly configure the import when you have more data to import in the future. All you would need to do is click LOAD TEMPLATE when you return to this screen on future imports.

### Trips that do not import

If your trip fails to import please email a copy of the trip to us at <a href="http://helpdesk.nc-software.com/">http://helpdesk.nc-software.com/</a>. Don't forget to include which airline you fly for and which Schedule Importer airline filter you had difficulty with. Please provide sample pairing data, PDF files, etc. to test your schedule import issue.